## Technical Validation of Datasets for the ÖKOBAUDAT Database

## Validation Tool

A standalone, cross-platform validation tool with a graphical user interface (GUI) has been developed that offers facilities for technical validation of datasets.

It is available for download in both source and binary form at

https://bitbucket.org/okusche/ilcdvalidationtool/

The tool is designed to be intuitive enough that it is not necessary to have a written manual.

## General Use

The user interface is divided into three parts: one named "File Selection" where the files and/or archives to be validated can be added, the "Validation Aspects" part where the aspects to be validated can be selected, and the "Validation Messages" part where a detailed message will be displayed for each validation event.

| • • •                           |          | ILCD                    | Validation Tool 1.1.0 |                     |                                                                                              |         |
|---------------------------------|----------|-------------------------|-----------------------|---------------------|----------------------------------------------------------------------------------------------|---------|
| File Selection                  |          |                         |                       |                     | Validation Aspects                                                                           |         |
| Filename                        | Path     |                         |                       | Validation Progress | Default                                                                                      | Profile |
| • - 5                           |          | Drop files or folders h |                       |                     | Archive Structur Categories Links Orphaned Items Reference Flowr XML Schemas XSLT Stylesheet | 1       |
| Validation Messages Aspect Name | Filename | UUID                    | Dataset Type          | Message             |                                                                                              |         |
|                                 |          |                         |                       | -                   |                                                                                              |         |
|                                 |          |                         |                       |                     |                                                                                              |         |

Figure 1: ILCD Validation Tool

ZIP archives, folders or single XML files can all be added via drag-and-drop to the "File Selection" component. Alternatively, there are buttons labelled "+" and "-" that can be used to choose files or folders from the filesystem or remove items from the list, respectively. Another button is available to clear the entire list (see Figure 1). In order to validate against the specific format extensions and categories of the ÖKOBAUDAT, a corresponding profile will have to be installed. It can be downloaded from the ÖKOBAUDAT website along with this document.

To install the profile, first uncheck the "Default" validation aspect as shown in Figure 2 in order to enable the Profiles selector. Then, in the Profile selector, choose "Add Profile..." to show the Preferences dialog (Figure 2 and Figure 3).

Figure 3: Add a new profile

Click on the icon with the three dots as shown in Figure 4. A "File Open" dialog appears that will let you select the profile file where you downloaded it and confirm (Figure 5).

|          |          | Preferences    |        |         |
|----------|----------|----------------|--------|---------|
| Profiles | Profiles |                |        |         |
|          |          |                |        |         |
|          | Name:    |                |        |         |
|          | Path:    |                |        |         |
|          | Version: |                |        | ~       |
|          | Add Edi  | t Remove Clear |        |         |
|          | Name     | Path           |        | Version |
|          |          |                |        |         |
|          |          |                |        |         |
|          |          |                |        |         |
|          |          |                |        |         |
|          |          |                |        |         |
|          |          |                |        |         |
|          |          |                |        |         |
|          |          |                |        |         |
|          |          |                |        |         |
|          |          |                |        |         |
|          |          |                |        |         |
|          |          |                |        |         |
|          |          |                |        |         |
|          |          |                | Cancel | ОК      |
|          |          |                |        |         |
|          |          |                |        |         |

Figure 4: Preferences Dialog

|      |                           | Pref              | erences |             |                |          |
|------|---------------------------|-------------------|---------|-------------|----------------|----------|
|      | Profiles                  | Profiles          |         |             |                | 'alidati |
|      | <>===                     | <b>profiles</b>   |         | ٥           | Q Suc          | hen      |
| Name |                           | Änderungsdatum 🗸  | Größe   | Art         | Hinzugefügt am |          |
|      | EPD_1.1_profile_1.0.1.jar | 04.11.2015, 15:53 | 132 KB  | JavaR-Datei | Heute, 10:56   |          |
|      |                           |                   |         |             |                |          |
|      |                           |                   |         |             |                |          |
|      |                           |                   |         |             |                |          |
|      |                           |                   |         |             |                |          |
|      |                           |                   |         |             |                |          |
|      |                           |                   |         |             |                |          |
|      |                           |                   |         |             |                |          |
|      |                           |                   |         |             |                |          |
| _    |                           |                   |         |             |                |          |
|      |                           | *.jar             | •       |             |                |          |
| Ne   | euer Ordner Optioner      | n                 |         |             | Abbrechen      | Öffnen 📐 |
|      |                           |                   |         | Cano        | cel OK         |          |

Figure 5: Select profile on the file system

The name and version number of the profile are now shown in the respective fields of the Preferences dialog as shown Figure 6. Click on "Add" in order to install the profile (Figure 7). Close the Preferences dialog by selecting the OK button.

| Profiles<br>Name:<br>Path:<br>Version:<br>Add Ec<br>Name | EPD 1.1<br>/Users/oli/Downloa<br>1.0.1<br>dit Remove Cle<br>Path |    | tValidationToc | ol 2/profiles/E<br>Version |
|----------------------------------------------------------|------------------------------------------------------------------|----|----------------|----------------------------|
| Path:<br>Version:<br>Add                                 | /Users/oli/Downloa<br>1.0.1<br>Jit Remove Cle                    |    | tValidationToc |                            |
| Path:<br>Version:<br>Add                                 | /Users/oli/Downloa<br>1.0.1<br>Jit Remove Cle                    |    | tValidationTod |                            |
| Version:                                                 | 1.0.1<br>dit Remove Cle                                          |    |                |                            |
|                                                          |                                                                  | ar |                | Version                    |
|                                                          |                                                                  |    |                | Version                    |
|                                                          |                                                                  |    |                |                            |
|                                                          |                                                                  |    |                |                            |
|                                                          |                                                                  |    |                |                            |
|                                                          |                                                                  |    |                |                            |
|                                                          |                                                                  |    |                |                            |
|                                                          |                                                                  |    |                |                            |
|                                                          |                                                                  |    |                |                            |
|                                                          |                                                                  |    |                |                            |
|                                                          |                                                                  |    |                |                            |
|                                                          |                                                                  |    |                |                            |
|                                                          |                                                                  |    |                |                            |
|                                                          |                                                                  |    | Cancel         | ОК                         |
|                                                          |                                                                  |    |                |                            |

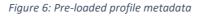

|          |          | Preferences                                     |             |
|----------|----------|-------------------------------------------------|-------------|
| Profiles | Profiles |                                                 |             |
|          | Name:    | EPD 1.1                                         |             |
|          | Path:    | /Users/oli/Downloads/ILCDFormatValidationTool 2 | /profiles/E |
|          | Version: | 1.0.1                                           |             |
|          | Add      | dit Remove Clear                                |             |
|          | Name     | Path                                            | Version     |
|          |          |                                                 |             |
|          |          | Cancel                                          | ОК          |
|          |          |                                                 | (S)         |

Figure 7: Profile installed

This installation process only has to be performed once, all installed profiles will be stored locally by the application and be available for subsequent uses.

The newly installed profile can now be selected in the Profile selector of the Validation Aspects view. Select the EPD profile and check the "Categories" and "XML Schemas" aspects to be validated (Figure 8 and Figure 9).

| Valid | ation Aspects     |                                    |
|-------|-------------------|------------------------------------|
|       | Default           | Profile                            |
|       | Archive Structure | ✓ Default ILCD<br>EPD 1.1 (V1.0.1) |
|       | Categories        | Add Profile                        |
|       | Links             |                                    |
|       | Orphaned Items    |                                    |
|       | Reference Flows   |                                    |
|       | XML Schemas       |                                    |
|       | XSLT Stylesheet   |                                    |

Figure 8: Select new profile

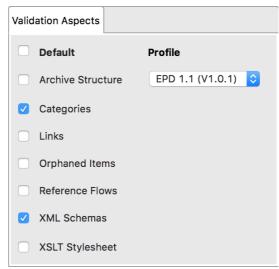

Figure 9: Validation settings

Once files and/or folders to validate have been added, the validation can be initiated by selecting ">" button (Figure 10).

|                             |          | ILCD Valio                 | lation Tool 1.1.0 |                     |                                                                                                    |                             |
|-----------------------------|----------|----------------------------|-------------------|---------------------|----------------------------------------------------------------------------------------------------|-----------------------------|
| File Selection              |          |                            |                   |                     | Validation Aspects                                                                                    |                             |
| Filename<br>Oad48afe-38dB-4 |          | Drop files or folders here |                   | Validation Progress | Default Archive Structure Categories Links Orphaned Items Reference Flows XML Schemas XSLT Stylesheet | Profile<br>EPD 1.1 (V1.0.1) |
| Validation Messages         |          |                            |                   |                     |                                                                                                    |                             |
| Aspect Name                 | Filename | UUD                        | Dataset Type      | Message             |                                                                                                    |                             |
|                             |          |                            |                   |                     |                                                                                                    |                             |
|                             |          |                            |                   |                     |                                                                                                    |                             |

Figure 10: Start validation

During the validation process, a progress indicator will be shown for each item on the list. Once the validation is finished, next to each item a little icon is displayed indicating whether or not the validation was successful (Figure 11).

|                                       |       | ILCD Validation 1   | Tool 1.1.0   |                     |       |                                                                                                    |          |                               |
|---------------------------------------|-------|---------------------|--------------|---------------------|-------|----------------------------------------------------------------------------------------------------|----------|-------------------------------|
| File Selection                        |       |                     |              |                     | Valio | dation Aspects                                                                                                    |          |                               |
| Filename<br>✓ 0ad48afe-38d8-47d1-8c74 | 1     | les or folders here |              | Aalidation Progress |       | Default<br>Archive Struct<br>Categories<br>Links<br>Orphaned Item<br>Reference Flov<br>XML Schemas<br>XSLT Styleshe | ns<br>ws | Profile<br>EPD 1.1 (V1.0.1) 😒 |
| Validation Messages                   |       |                     |              | ~                   |       |                                                                                                    |          |                               |
| Aspect Name Fil                       | ename | טווט                | Dataset Type | Message             |       |                                                                                                    |          |                               |
| Validation successful.                |       |                     |              |                     |       |                                                                                                    |          |                               |
|                                       |       |                     |              |                     |       |                                                                                                    |          |                               |

Figure 11: Validation successful

In case any issues were detected, these are listed in the "Validation Messages" view below (Figure 12). These indicate the aspect, filename, UUID and type of the dataset, and an explanation. To read the explanation in full, hover over the message with the mouse pointer to display a tooltip with the entire message (Figure 13).

| ••         | •          |                       | ILCI                                       | D Validation Tool 1.1.0 |                     |                                                                                                    |                               |
|------------|------------|-----------------------|--------------------------------------------|-------------------------|---------------------|----------------------------------------------------------------------------------------------------|-------------------------------|
| File Selec | ection     |                       |                                            |                         |                     | Validation Aspects                                                                                                    |                               |
| Validation | n Messages | /Users/oli/Downloads/ | UUID<br>Qad48afe-38d8-47d1-8c74-705b6f296t | Detaset Type            | Validation Progress | Default     Archive Structure     Categories     Links     Orphaned Items     Reference Flows     XML Schemas     XSLT Stylesheet | Profile<br>EPD 1.1 (V1.0.1) 3 |
|            |            |                       |                                            |                         |                     |                                                                                                    |                               |

Figure 12: Successful and unsuccessful validation with messages

| Vali | dation Messages  |                                                                                                    |
|------|------------------|----------------------------------------------------------------------------------------------------|
|      | Aspect Name      | Filename UUID Dataset Type Message<br>Validation error for classification "oekobau.dat": category "Nutzung von Wärmeerzeugern" under path "/Gebäudetechnik Nutzung" unknown (using file edu/kit/jai/jca/epd/categories/OEKOBAU.DAT_Gategorie |
| Th   | ere were errors. |                                                                                                    |

Figure 13: Validation message

If the item to validate is a single XML file or folder, the "Validation Messages" view allows for right-clicking on an item and selecting the option "Show in file system" in order to locate the incriminating item on the file system (Figure 14). Obviously, this does not work for ZIP archives, which would have to be extracted first on the file system.

| Validation Messages |                                |                                      |                                                                                               |
|---------------------|--------------------------------|--------------------------------------|-----------------------------------------------------------------------------------------------|
| Aspect Name         | Filename                       | UUID                                 | Dataset Type Message                                                                          |
| Categories          | 0ad48ate-38d8-47d1-8c74-705b6f | Oad48afe-38d8-47d1-8c74-705b8f296b94 | process d show in file system ssification "oekobau.dat": category "Nutzung von Warmeerzeugern |
|                     |                                |                                      |                                                                                               |
| There were errors.  |                                |                                      |                                                                                               |

Figure 14: Show in file system